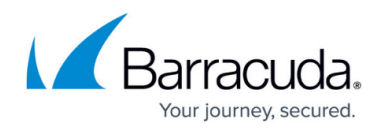

# **How to Create Service Objects**

#### <https://campus.barracuda.com/doc/72516092/>

A service object contains a list of TCP/UDP ports and the used network protocols for a service. To reference network services when you create firewall rules, you can use the predefined service objects. If you want to reference custom services that are not in the default list or services on a nonstandard port, you can create custom service objects.

## **Create a Custom Service Object**

- 1. Go to **FIREWALL > Service Objects**.
- 2. In the **Custom Service Objects** section, click **Add Service Object.**
- 3. Enter a unique **Name**.
- 4. (optional) Enter a **Description**.
- 5. To include other service objects, select the service object from the **Existing Service Object** list and click **+**.
- 6. For each protocol/port combination, enter the following information and click **+** at the end of the line:
	- **Protocol** The protocol to be used.

 $\sim$   $\sim$ 

- **Port range** A single port or port range used by the service. Port ranges are entered in the following format: [Start port]-[End port], e.g., 112-129. Omit any spaces in the range.
- **Label** Enter a label to be displayed in the logs and reports. If left blank, a label is generated by combining the labels of the service objects included in the service object.
- **Timeout** Session timeout in seconds, if applicable.

 $\sim$ 

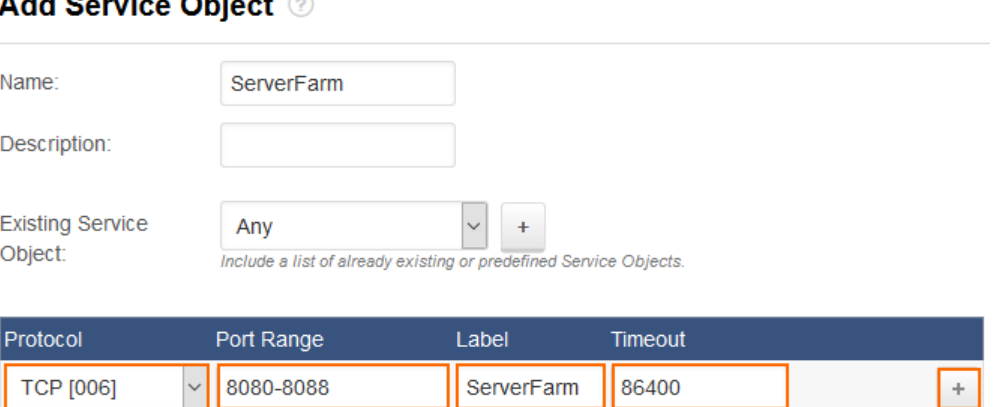

#### 7. Click **Save.**

The custom service object is now listed in the **Custom Service Objects** section.

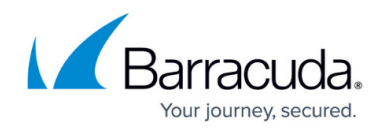

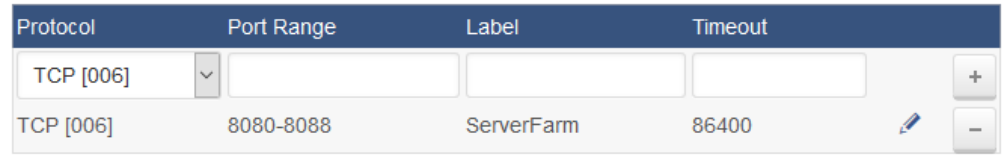

## **Edit a Custom Service Object**

To edit a custom service object:

- 1. Go to **FIREWALL > Service Objects**.
- 2. In the **Custom Service Objects** section, click the edit symbol for the custom service object that you want to edit.
- 3. In the **Edit Service Object** window, edit the services for the object.
- 4. Click **Save**.

#### **Delete a Custom Service Object**

To delete a custom service object:

- 1. Go to **FIREWALL > Service Objects**.
- 2. In the **Custom Service Objects** section, click the trash can icon for the custom service object that you want to delete.
- 3. Click **OK** to confirm.

# Barracuda CloudGen Firewall

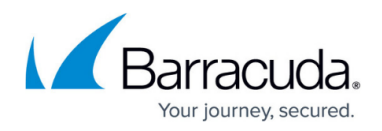

#### **Figures**

- 1. add\_service\_object.png
- 2. service object added.png

© Barracuda Networks Inc., 2019 The information contained within this document is confidential and proprietary to Barracuda Networks Inc. No portion of this document may be copied, distributed, publicized or used for other than internal documentary purposes without the written consent of an official representative of Barracuda Networks Inc. All specifications are subject to change without notice. Barracuda Networks Inc. assumes no responsibility for any inaccuracies in this document. Barracuda Networks Inc. reserves the right to change, modify, transfer, or otherwise revise this publication without notice.